# **ANYWHERE Vulnerability Scanning**

#### **[Armor Knowledge Base](http://100.64.215.25:8080/display/KBSS/Armor+Knowledge+Base)**

#### **Topics Discussed**

- [Vulnerabilities](#page-0-0)
- [Exclusions](#page-1-0)
- [Reports](#page-1-1)
- [View a Report](#page-2-0)
- [Filter By Vulnerabilities](#page-2-1)
- [Filter By Virtual Machines](#page-3-0)
- [Request a New Vulnerability Scan Report](#page-3-1)
- [Export a Report of Vulnerabilities](#page-3-2)
- [Export a Report of a Virtual Machines](#page-4-0)

To fully use this screen, you must add the following permissions to your account:

- View Vulnerability Scans
- Write New Vulnerability Report
- View Vulnerability Exclusions
- Write Vulnerability Exclusions

You can use the **Vulnerability Scanning** screen to view scan reports. One report will reflect all of your virtual machines or servers; in these reports, your virtual machines are displayed using their Armor-assigned instance ID.

Scans take place continuously; however, the process to compile a week's worth of data into a single report begins every Sunday at approximately 10:00 PM, Central Standard Time. When a report is complete, it will be available in the **Reports** screen. Based on your data center's location and your environment, your report's availability in AMP may vary.

### <span id="page-0-0"></span>**Vulnerabilities**

You can use the **Vulnerabilities** screen to view information for a specific vulnerability scanning report within an interactive table.

This screen also displays a description of the detected vulnerability, including links to external resources, such as the National Vulnerability Database.

You can use this information to prioritize how to troubleshoot these vulnerabilities, as well as understand how these vulnerabilities can affect your environment.

This screen also displays severity levels for each detected vulnerability. A severity is assigned to a vulnerability based on the Common Δ Vulnerability Scoring System (CVSS). CVSS is the accepted system to rate the severity status of a vulnerability. To learn more, please see the [N](https://nvd.nist.gov/cvss.cfm) [ational Vulnerability Database](https://nvd.nist.gov/cvss.cfm) website.

1. In the Armor Management Portal (AMP), in the left-side navigation, click **Security**.

2. Click **Vulnerability Scanning**.

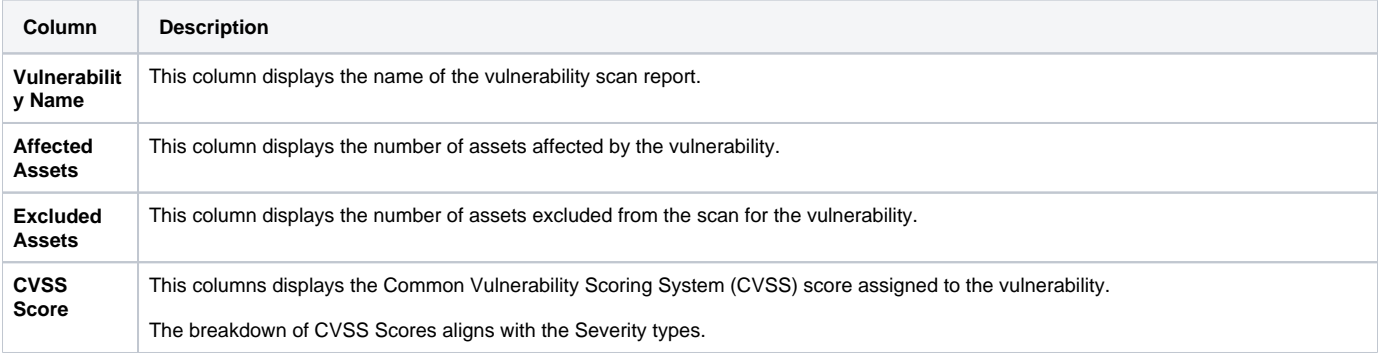

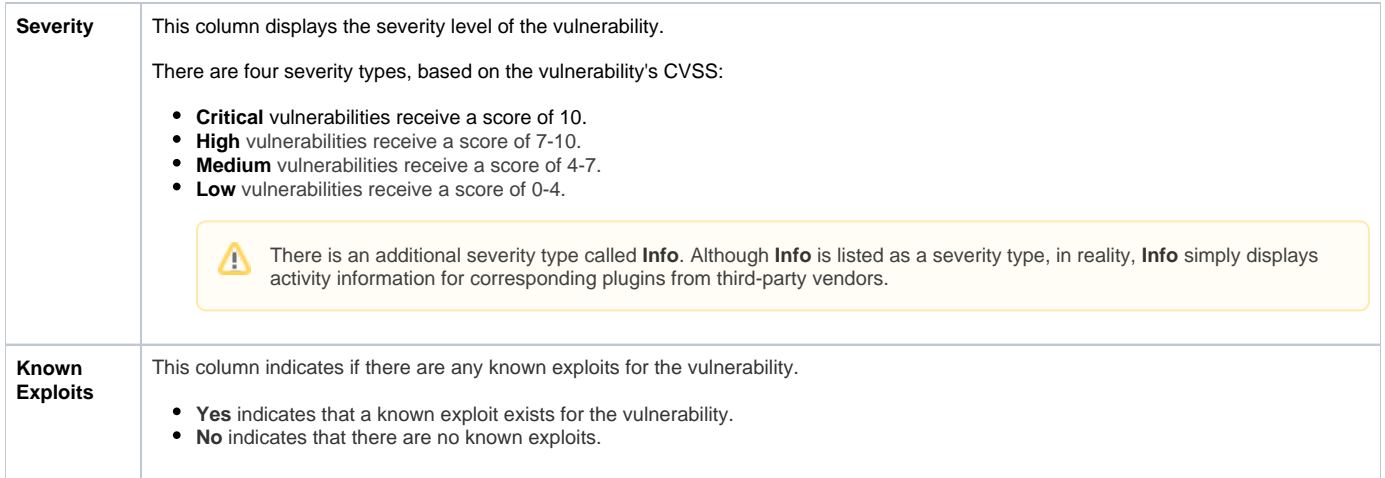

## <span id="page-1-0"></span>**Exclusions**

Vulnerability Exclusions give users the ability to manage their vulnerability programs. Users can exclude vulnerabilities on specific reports or silence them to be addressed later.

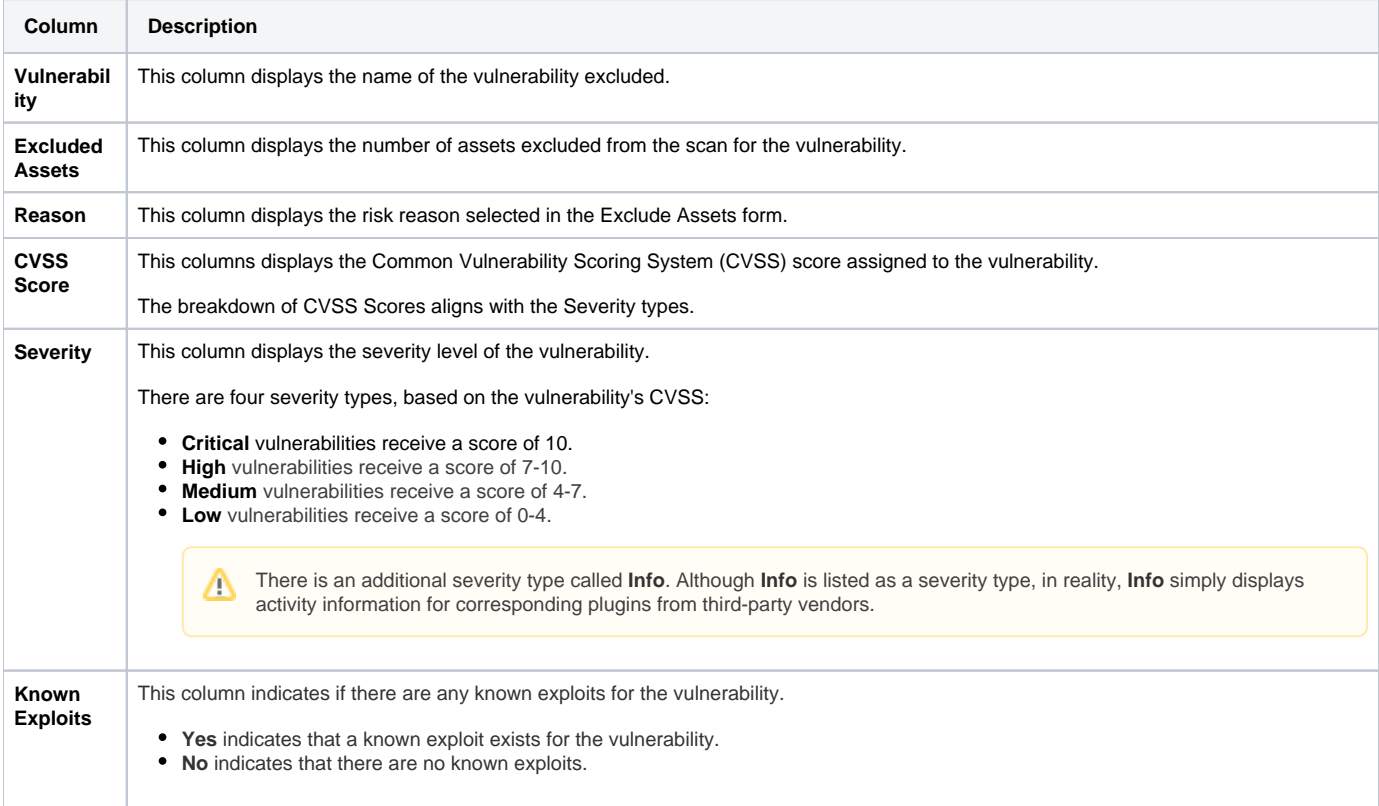

Users can filter the table by any of the columns listed above.

Clicking the **Menu** icon to the right of the **Expires On** column allows users to **View** a read-only copy of the Exclusion Details or **Remove Exclusions** from the associated assets.

### <span id="page-1-1"></span>**Reports**

The **Reports** screen displays a table of completed reports. Reports are compiled and published on a weekly basis.

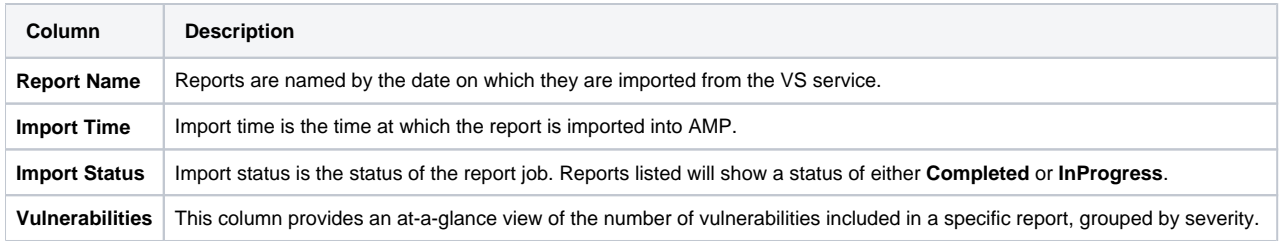

Data from within a Report can be filtered either by **Vulnerability** or **Virtual Machine** using the tabs at the top of the report.

#### <span id="page-2-0"></span>**View a Report**

- 1. In the Armor Management Portal (AMP), in the left-side navigation, click **Security**.
- 2. Click **Vulnerability Scanning**.
- 3. Click the **Reports** tab.
- 4. Locate and select the desired scan.
- 5. On the next screen, you can filter the table **By Vulnerabilities** or **By VM** (virtual machine / host).

#### **Troubleshooting**

If you do not see any data in the **Vulnerability Scanning** screen, consider that:

- The scanning is not complete.
	- The scan takes place every Sunday at approximately 10:00 PM, local server time.
- You do not have permission to view this screen.
	- You must have the **View Vulnerability Scans** permission enabled. Contact your account administrator to enable this permission. To learn how to update your permissions, see [Roles and Permissions.](http://100.64.215.25:8080/display/KBSS/Roles+and+Permissions)

If a virtual machine is incorrectly labeled as **offline** in a report, then contact Armor Support to run the Armor Toolbox.

### <span id="page-2-1"></span>**Filter By Vulnerabilities**

When you filter the table **By Vulnerabilities**, you will see:

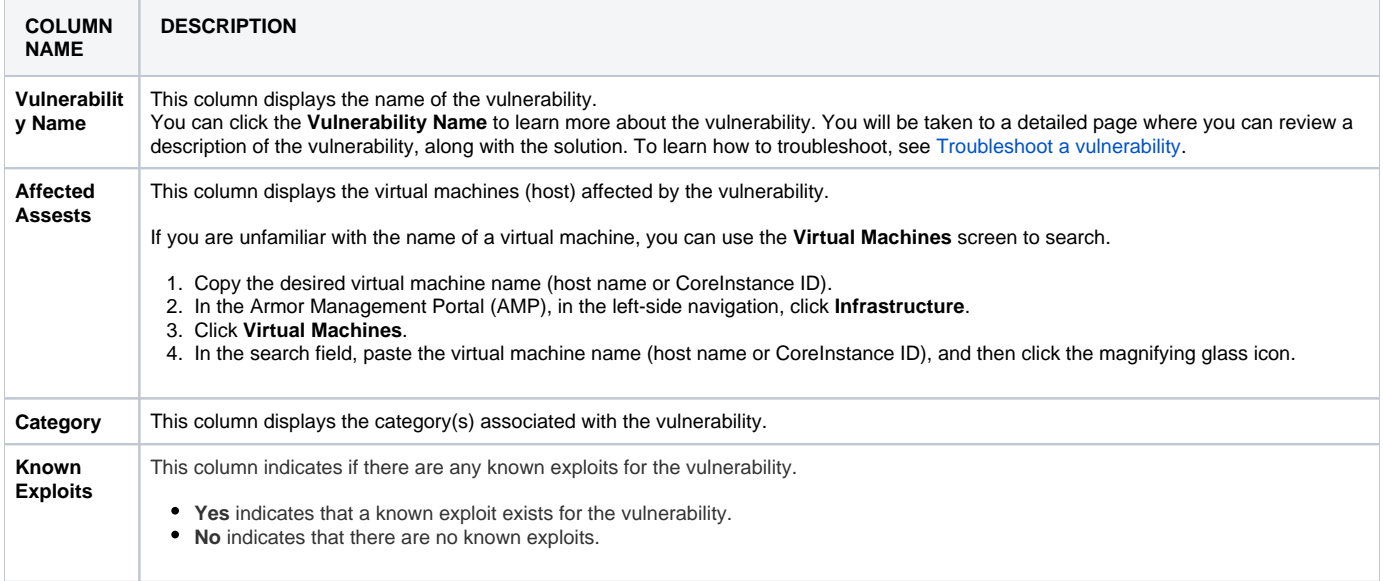

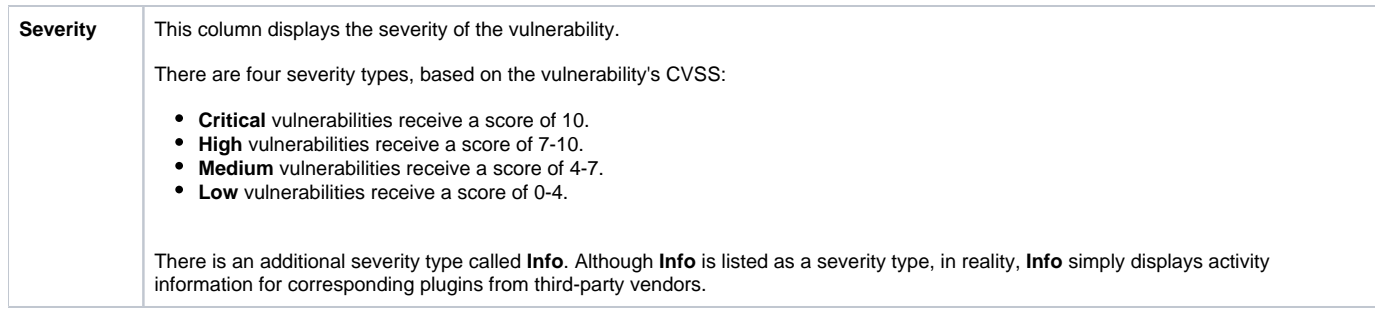

### <span id="page-3-0"></span>**Filter By Virtual Machines**

You will only see vulnerabilities for your active virtual machines.

When you filter the table **By VM** (virtual machines / host) you will see:

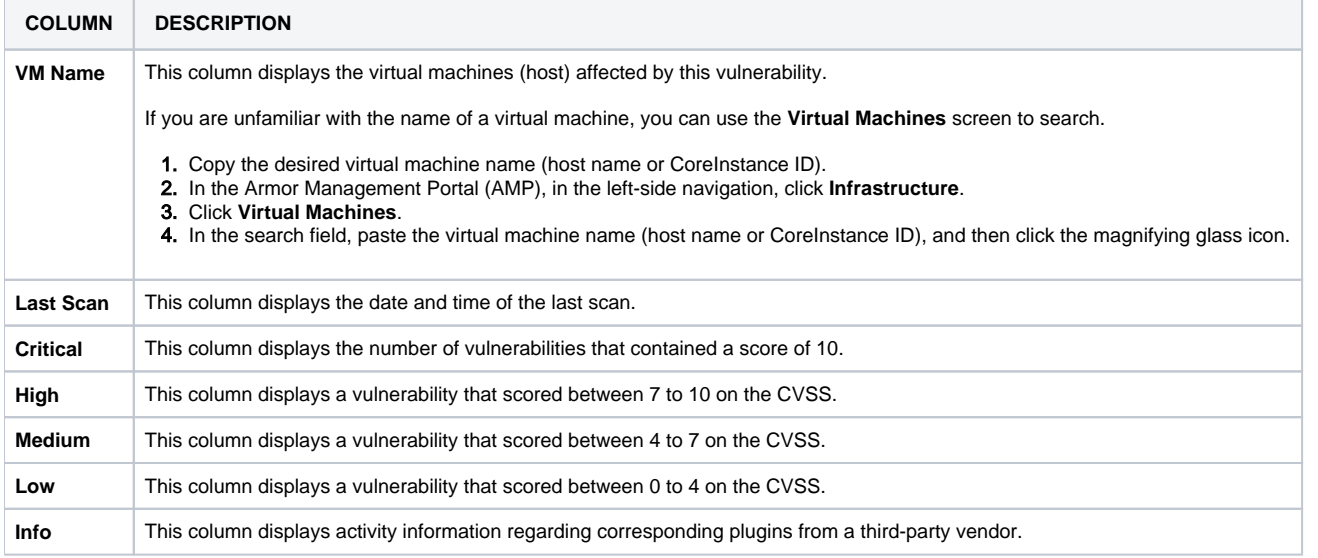

### <span id="page-3-1"></span>**Request a New Vulnerability Scan Report**

A weekly vulnerability scan report is available in AMP. If you want a new report outside of the weekly report, you can request an "ad-hoc" report once every 24 hours.

- 1. In the Armor Management Portal (AMP), in the left-side navigation, click **Security**.
- 2. Click **Vulnerability Scanning**.
- 3. Click the **Reports** tab.
- 4. Click **Get New Report**.

Requests are limited to once every 24 hours. If a scan report was completed within the last 24 hours, then the **Get New Report** button Δ will be disabled.

5. In the **New Report Request** window, click **Submit**.

- The latest scan report will be requested, and will display in the list of reports on the **Vulnerability Scanning** screen in a **Pending** status.
- You may need to refresh the page to view the report status.

If you recently provisioned a new virtual machine or recently patched a vulnerability, Armor recommends that you wait at least 6 hours to ensure Δ the changes are reflected in the latest report.

### <span id="page-3-2"></span>**Export a Report of Vulnerabilities**

From the **By Vulnerability** section, you can also download a CSV report.

- 1. In the Armor Management Portal (AMP), in the left-side navigation, click **Security**.
- 2. Click **Vulnerability Scanning**.
- 3. Click **By Vulnerability**.
- 4. (Optional) Ue the filter function to customize the data displayed.
- 5. Below the table, click **CSV**.
	- You have the option to export all the data (**All**) or only the data that appears on the current screen (**Current Set**).

#### <span id="page-4-0"></span>**Export a Report of a Virtual Machines**

From the **By VM** section, you can also download a CSV report.

- 1. In the Armor Management Portal (AMP), in the left-side navigation, click **Security**.
- 2. Click **Vulnerability Scanning**.
- 3. Click **By VM**.
- 4. (Optional) Ue the filter function to customize the data displayed.
- 5. Below the table, click **CSV**.
	- You have the option to export all the data (**All**) or only the data that appears on the current screen (**Current Set**).

#### **Troubleshooting**

Each listed vulnerability contains information on how to troubleshoot the vulnerability, typically by downloading a patch from an external source.

- 1. In the Armor Management Portal (AMP), on the left-side navigation, click **Security**.
- 2. Click **Vulnerability Scanning**.
- 3. Select a vulnerability scanning report.
- 4. In the next screen, select **By Vulnerabilities**.
- 5. Select a vulnerability. You will be taken to a description page where you can review a description of the vulnerability, including the solution.
- 6. Under **See Also**, click the link to access external information and to download a patch.

To return to the previous screen and view additional vulnerabilities for the current report, click the name of the current report in the Λ top menu.

#### ന **Troubleshooting**

If you do not see any data in the **Vulnerability Scanning** screen, consider that:

- The scanning is not complete.
	- The scan takes place every Sunday at approximately 10:00 PM, local server time.
- Your firewall rules have not been updated to support this feature.

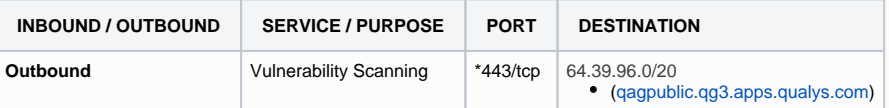

\* The agent will perform a lookup to the applicable DNS entry, which may resolve to one of [multiple Amazon Web Services based](https://ip-ranges.amazonaws.com/ip-ranges.json)  [subnets](https://ip-ranges.amazonaws.com/ip-ranges.json). As a result, if your firewall does not support outbound filtering by domain name, then you may need to open all outbound traffic to 443/tcp to accommodate this service.

You do not have permission to view this screen.

You must have the **View Vulnerability Scans** permission enabled. Contact your account administrator to enable this permission. To learn how to update your permissions, see [Roles and Permissions.](https://docs.armor.com/display/KBSS/Roles+and+Permissions)

If a virtual machine is incorrectly labeled as **offline** in a report, then contact Armor Support to run the Armor Toolbox.

#### **Related Documentation**

- [Vulnerability Scanning for Compliance](http://100.64.215.25:8080/display/KBSS/Vulnerability+Scanning+for+Compliance)
- [Vulnerability Scanning Exclusions](http://100.64.215.25:8080/display/KBSS/Vulnerability+Scanning+Exclusions)

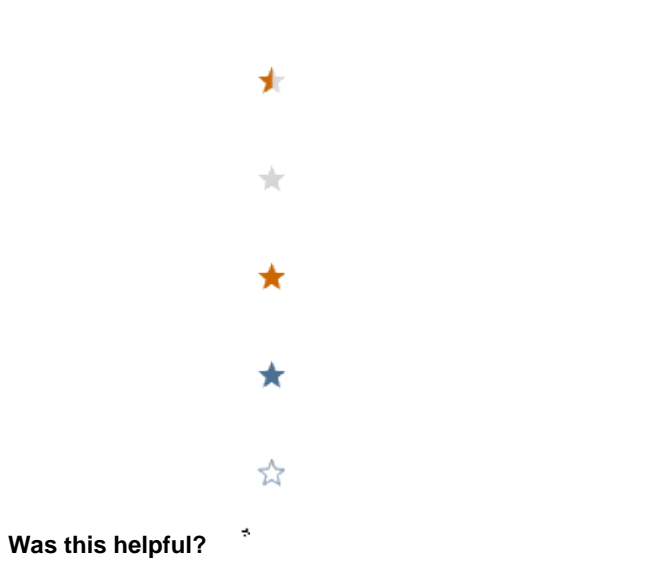

Your Rating: ☆☆☆☆☆☆ Results: ★★★★★ 13 rates